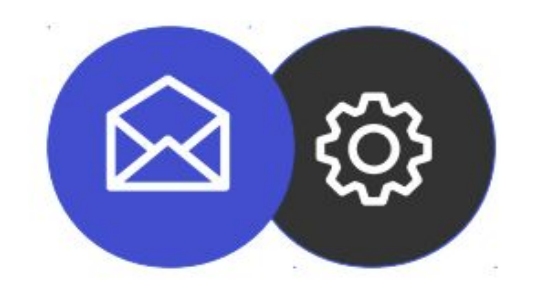

## **Guide de configuration d'un compte mail sur Microsoft Outlook dans Windows**

**Tutoriel**

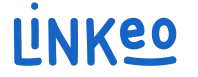

Ce guide vous permettra de configurer votre adresse mail sur Microsoft Outlook. L'offre mail business de Linkeo vous offre la possibilité de stocker 10 Go de mails et la possibilité de pouvoir envoyer ou recevoir des mails pouvant aller jusqu'à 18 Mo.

Ce guide s'applique aussi à toutes les versions de Microsoft Outlook, la seule différence étant l'emplacement des paramètres de comptes.

Notre Service Client se tient à votre disposition au **09 72 67 01 67** ou par courriel à **service@linkeo.com** si vous rencontrez des difficultés sur le paramétrage.

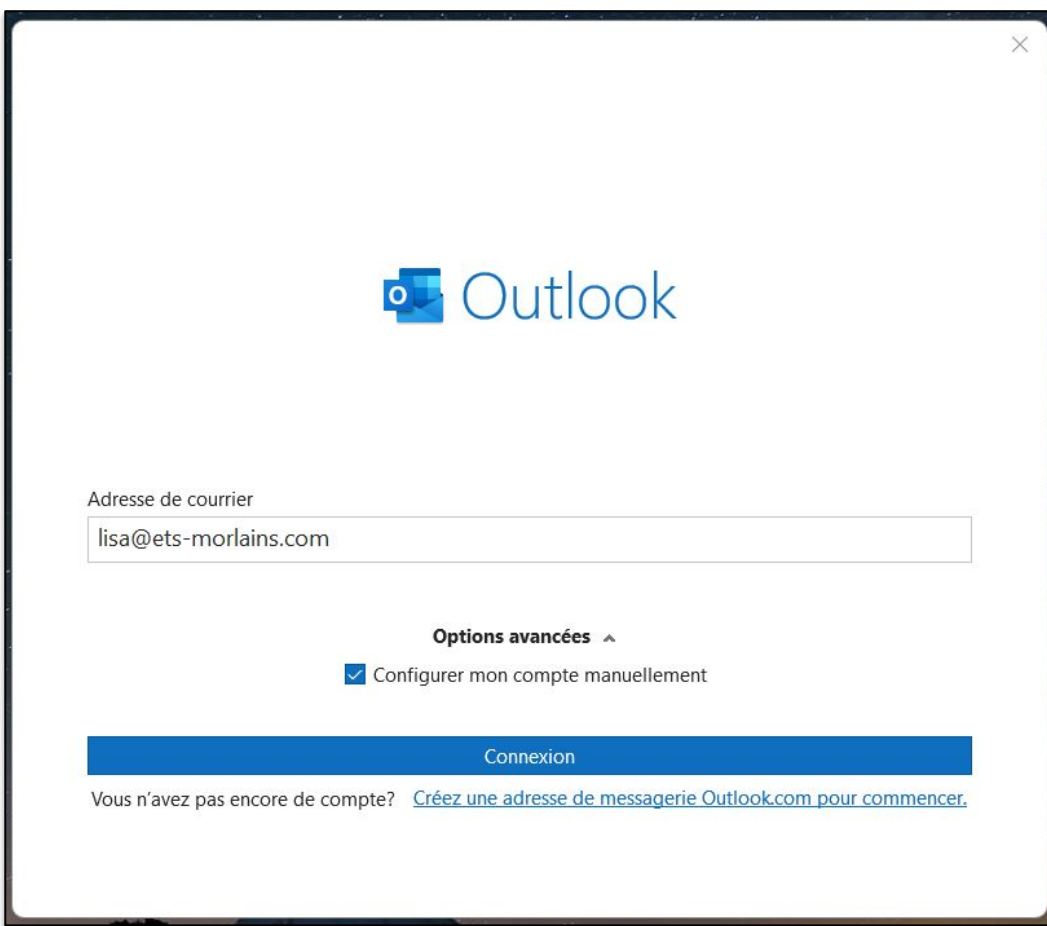

#### **1ʳᵉ étape**

Si c'est la première fois que vous démarrez Microsoft Outlook, vous arrivez sur cet écran. Renseigner l'adresse e-mail et puis cochez la case « Configurer mon compte manuellement », ensuite sur le bouton « Connexion ».

Si ce n'est pas la première fois, cliquer sur le menu Fichier, puis Information, ensuite cliquer sur le bouton « Ajouter un compte »

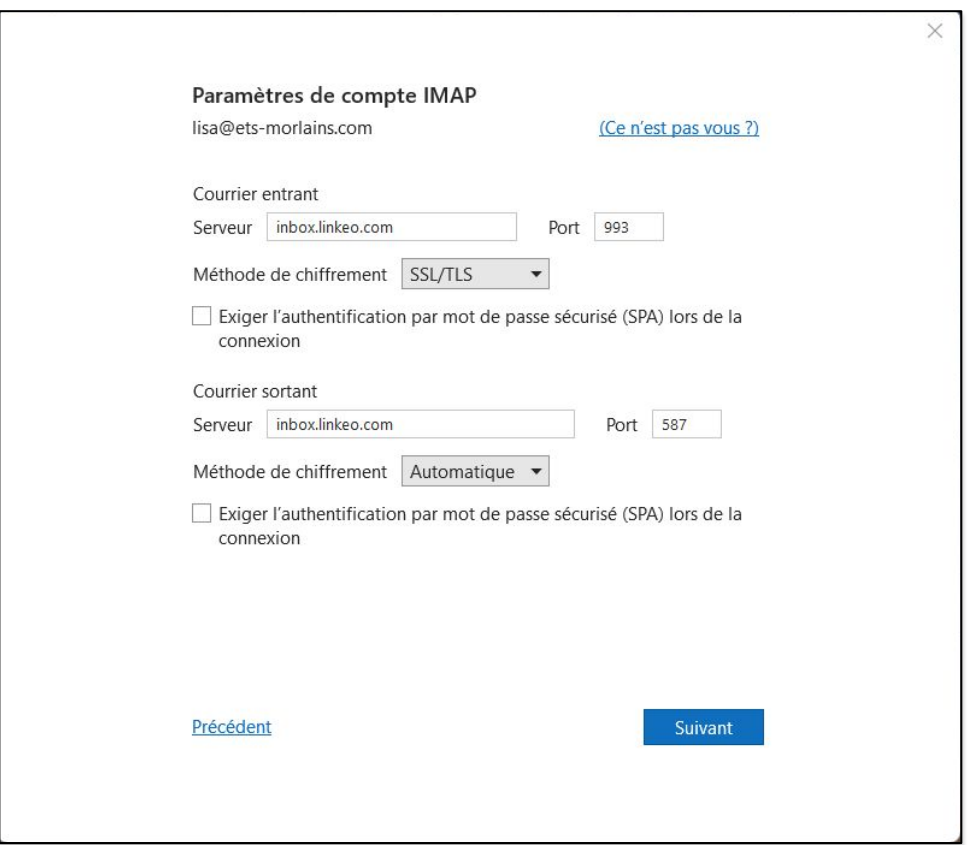

#### **2ᵉ étape**

Renseigner les paramètres du serveur des e-mails comme suit :

- Courrier entrant : inbox.linkeo.com, port 993 et chiffrement SSL/TLS

- Courrier sortant : inbox.linkeo.com, port 587 et chiffrement Automatique

Ensuite, cliquer sur le bouton 'Suivant'

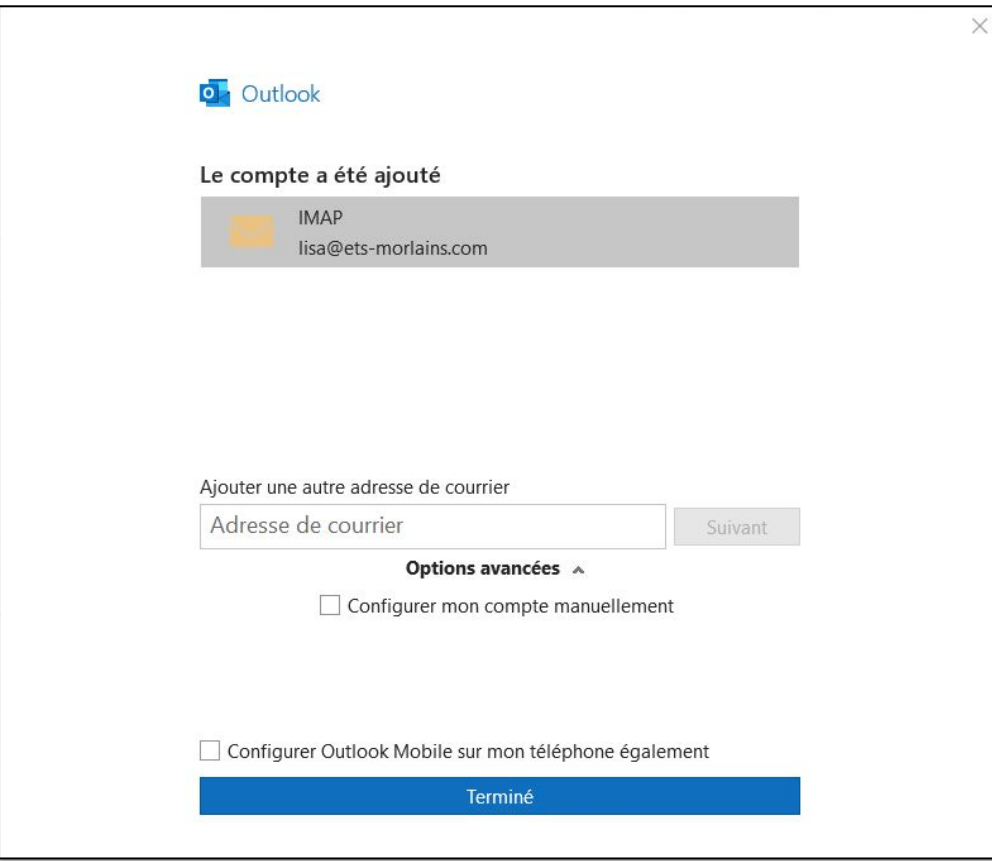

#### **Enfin,**

Vous recevrez le message de confirmation ci-contre.

## **Félicitations !**

# **Vous avez correctement configuré votre compte mail sur Microsoft Outlook**

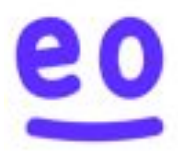